# 口座開設 マニュアル

## **PC**版

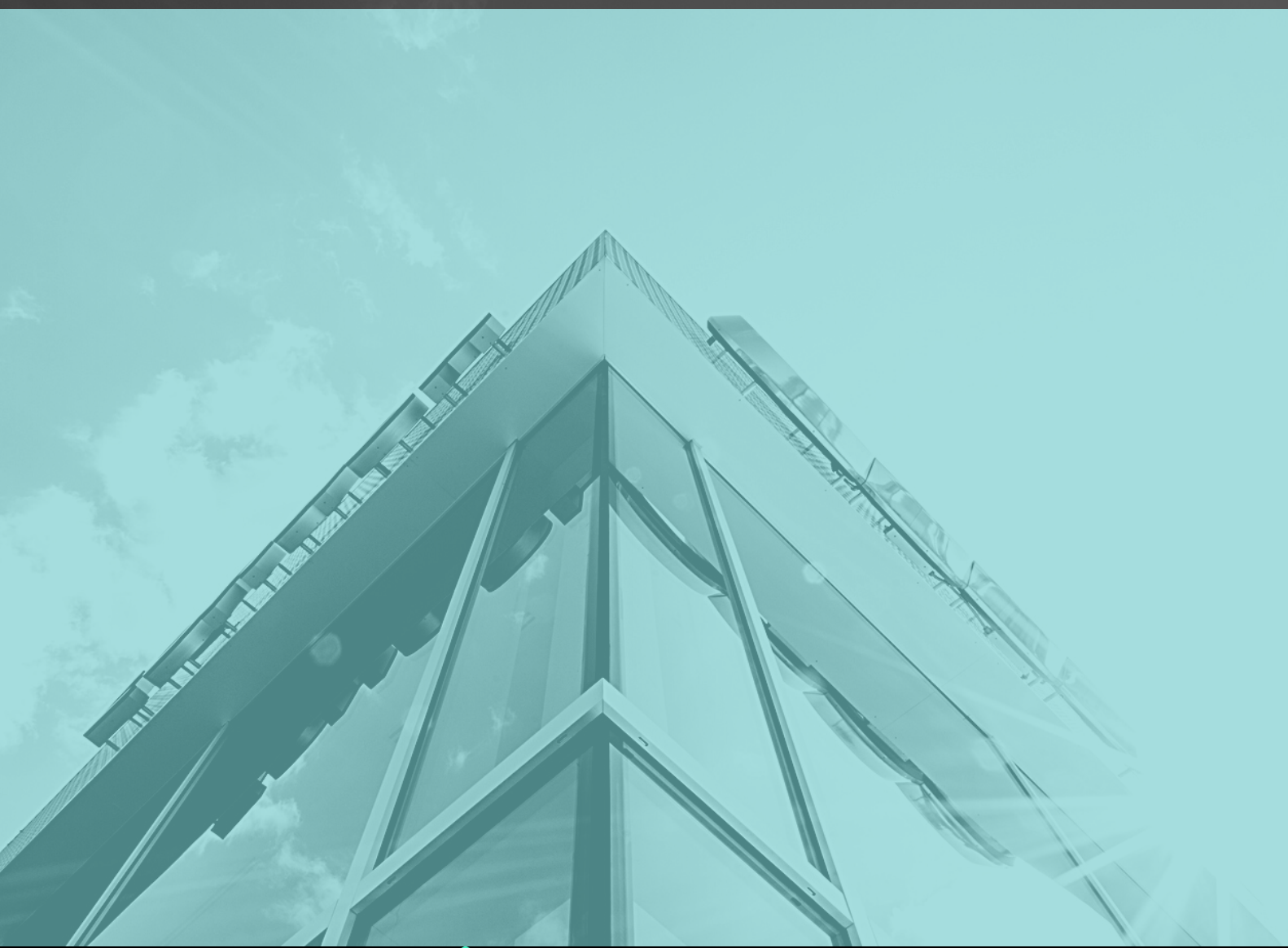

 $\bullet\bullet\bullet\bullet\bullet$ 

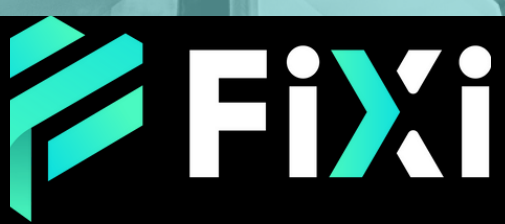

©Prex Markets Limited

### 目次

#### <span id="page-1-0"></span>デモ口座開設

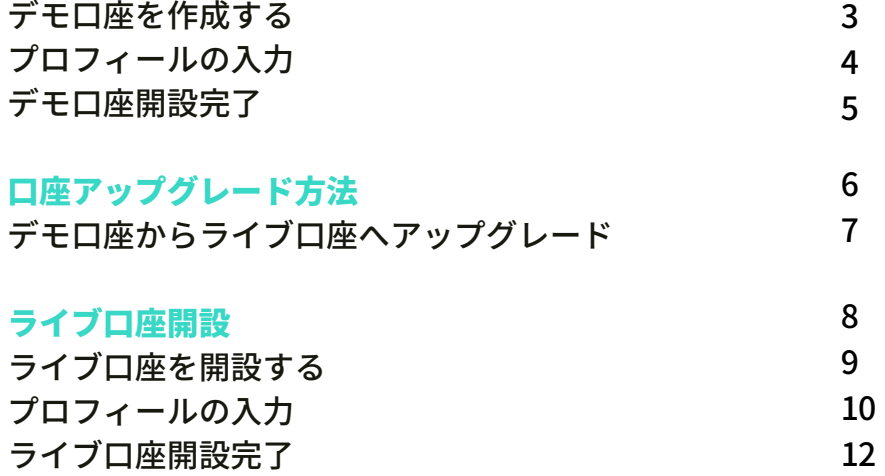

<span id="page-2-0"></span>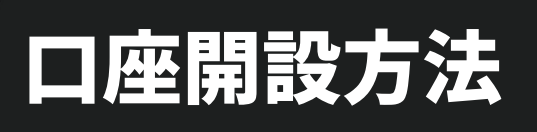

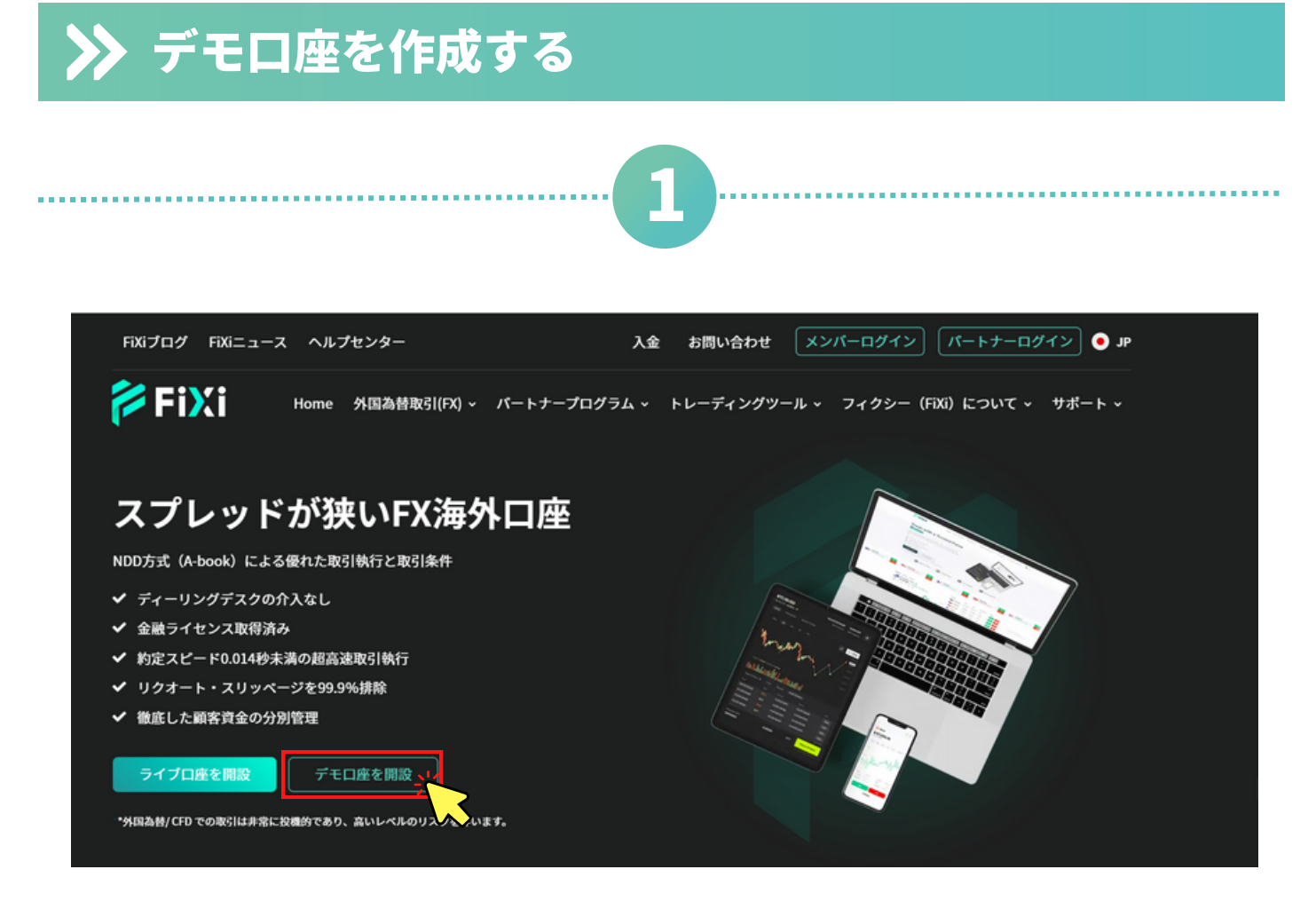

#### フィクシー公式ホームページの「デモ口座を開設」をクリック。

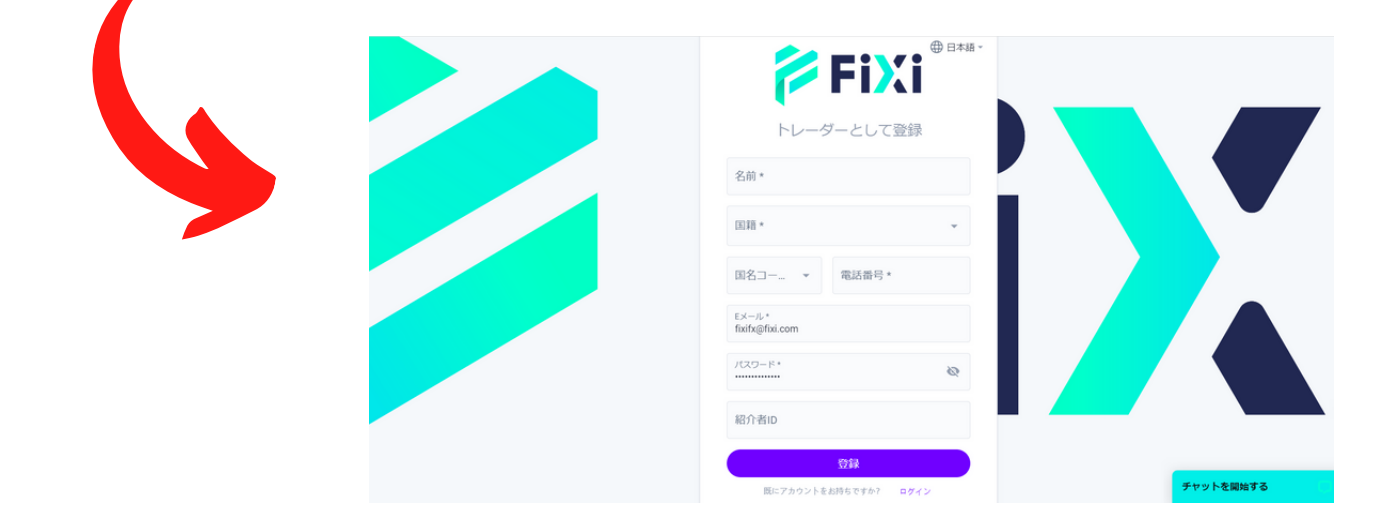

#### トレーダーとして登録ページへ移動します。

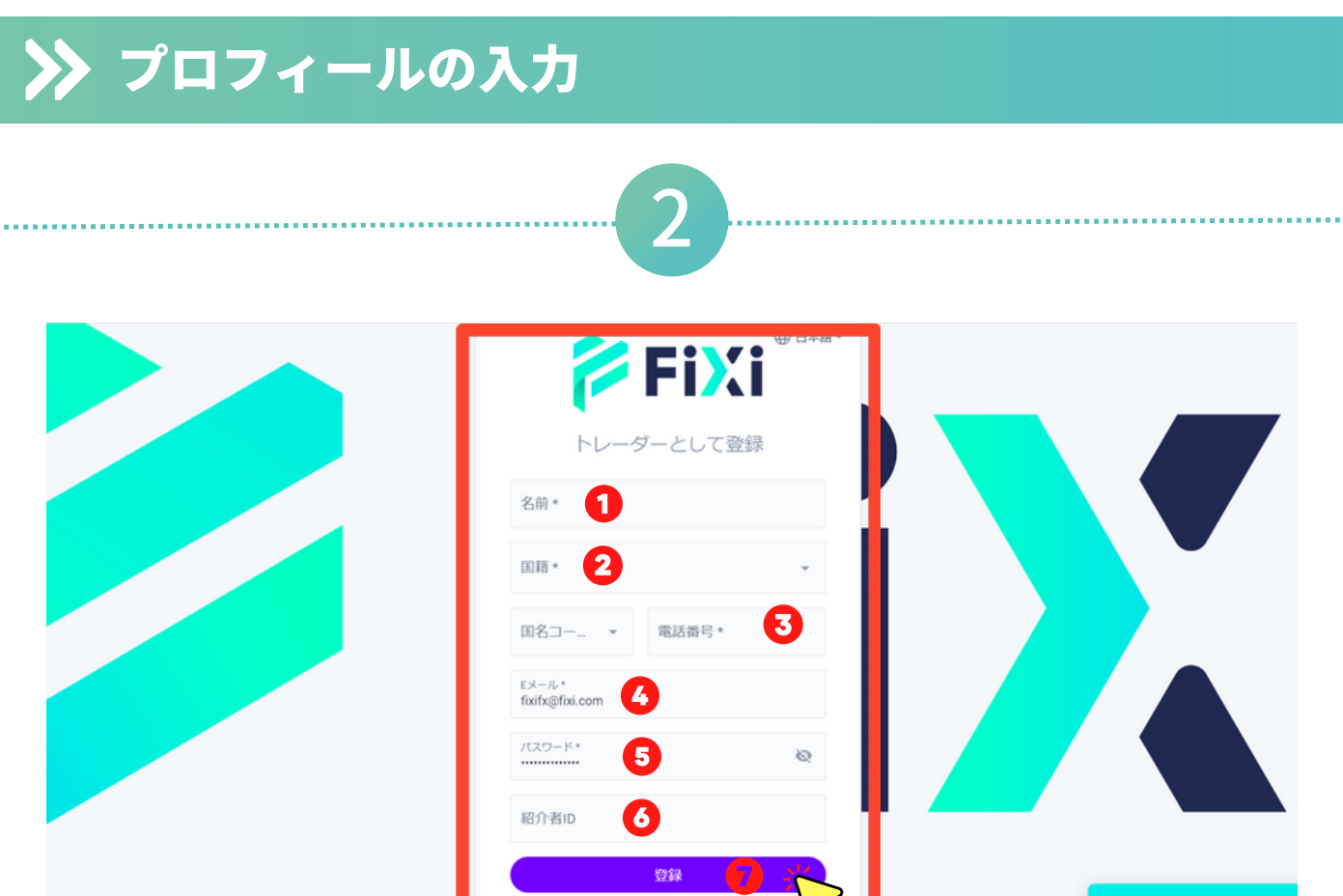

#### プロフィールの入力情報

① お名前を(アルファベット表記で)入力してください。

② 国籍を選択。

③ 電話番号 を入力してください。 「+81 (日本の国番号)」を選択し、電話番号が、 0から始まる場合は、最初の0を除いた状態で入力してください。

④ メールアドレスを入力してください。

⑤ パスワードの設定を行ってください。 ※パスワードは大切に保管をお願い致します。

⑥ 紹介者ID:該当しない場合、空欄にしてください。

⑦ プロフィール情報の入力が完成したら、「登録」をタップ。

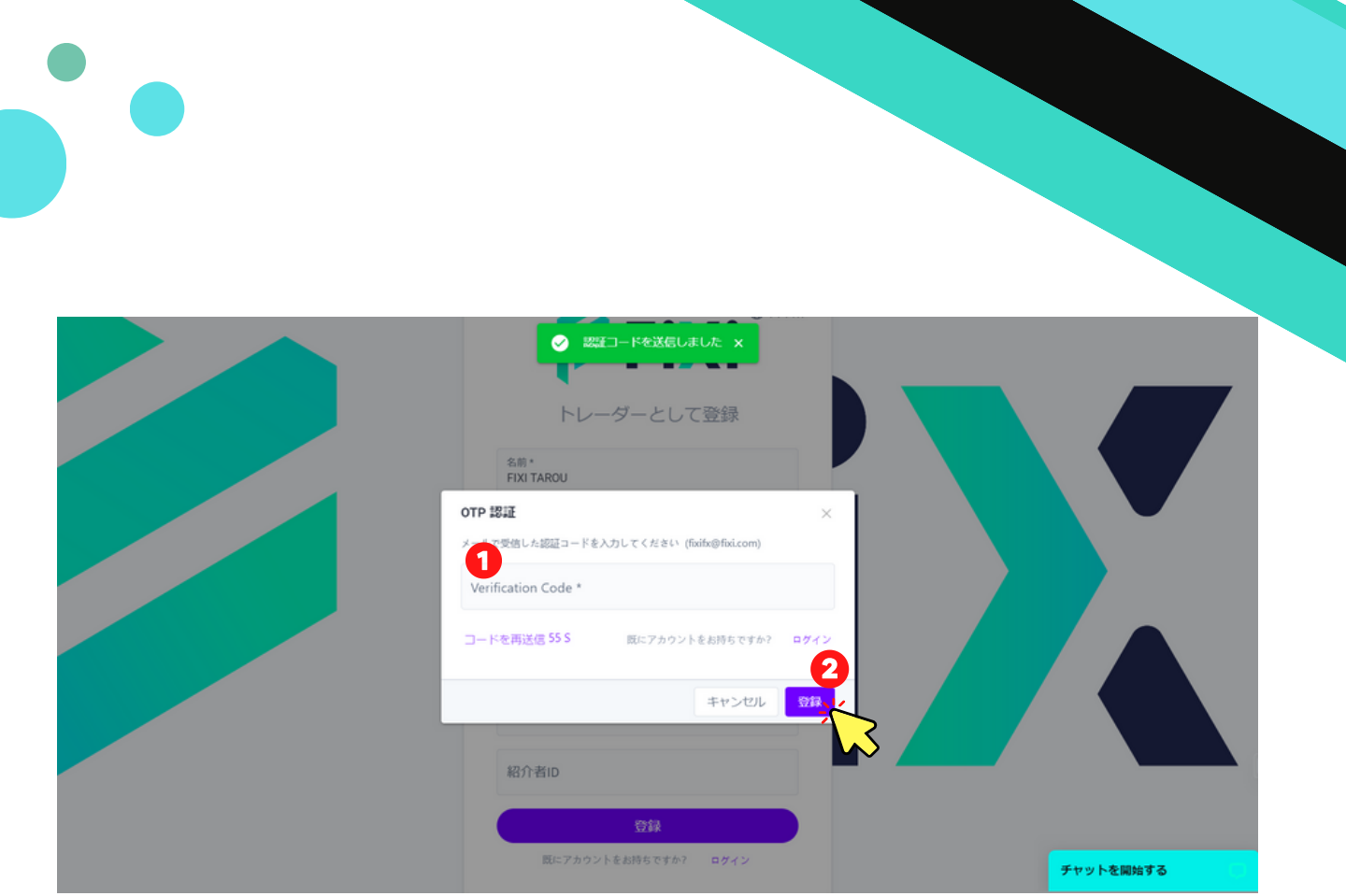

① 登録したメールアドレスに送信された認証コードを入力して ください。

②「登録」をクリック。フィクシーのメンバーアカウント登録の 完了です。

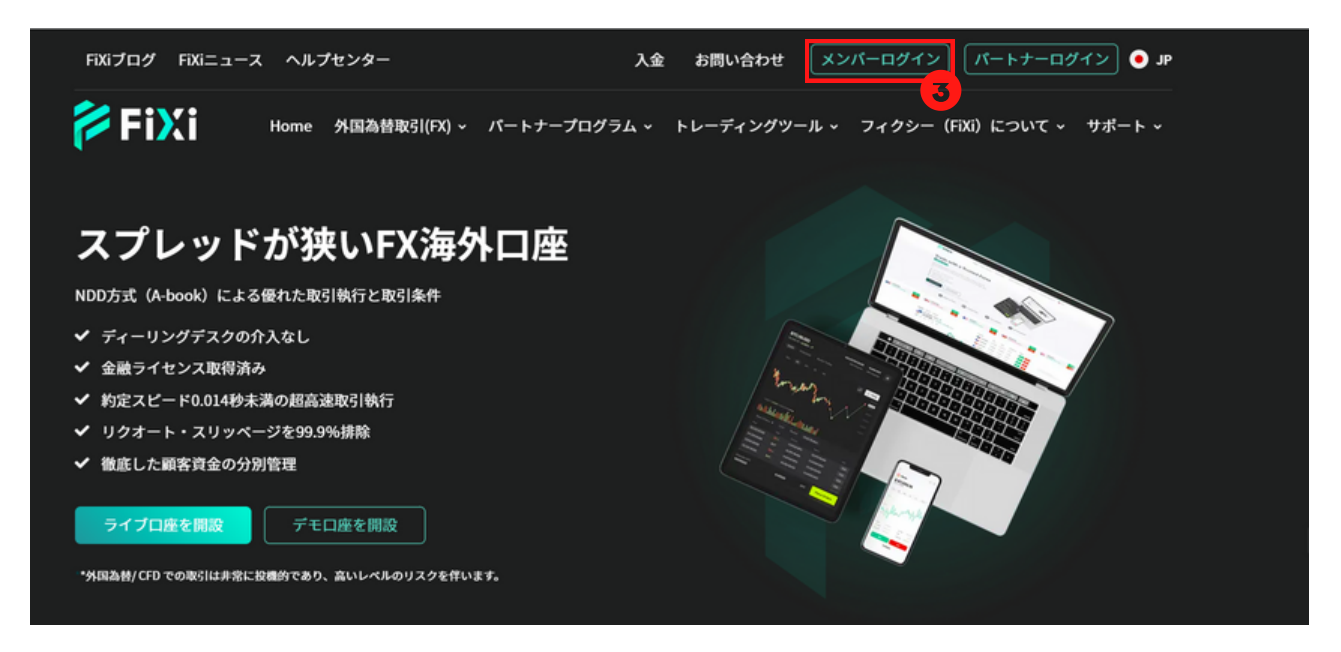

③ 登録したメールアドレス及びパスコードを使用し、フィクシ ー公式ホームページの「メンバーログイン」にてログインしてく ださい。

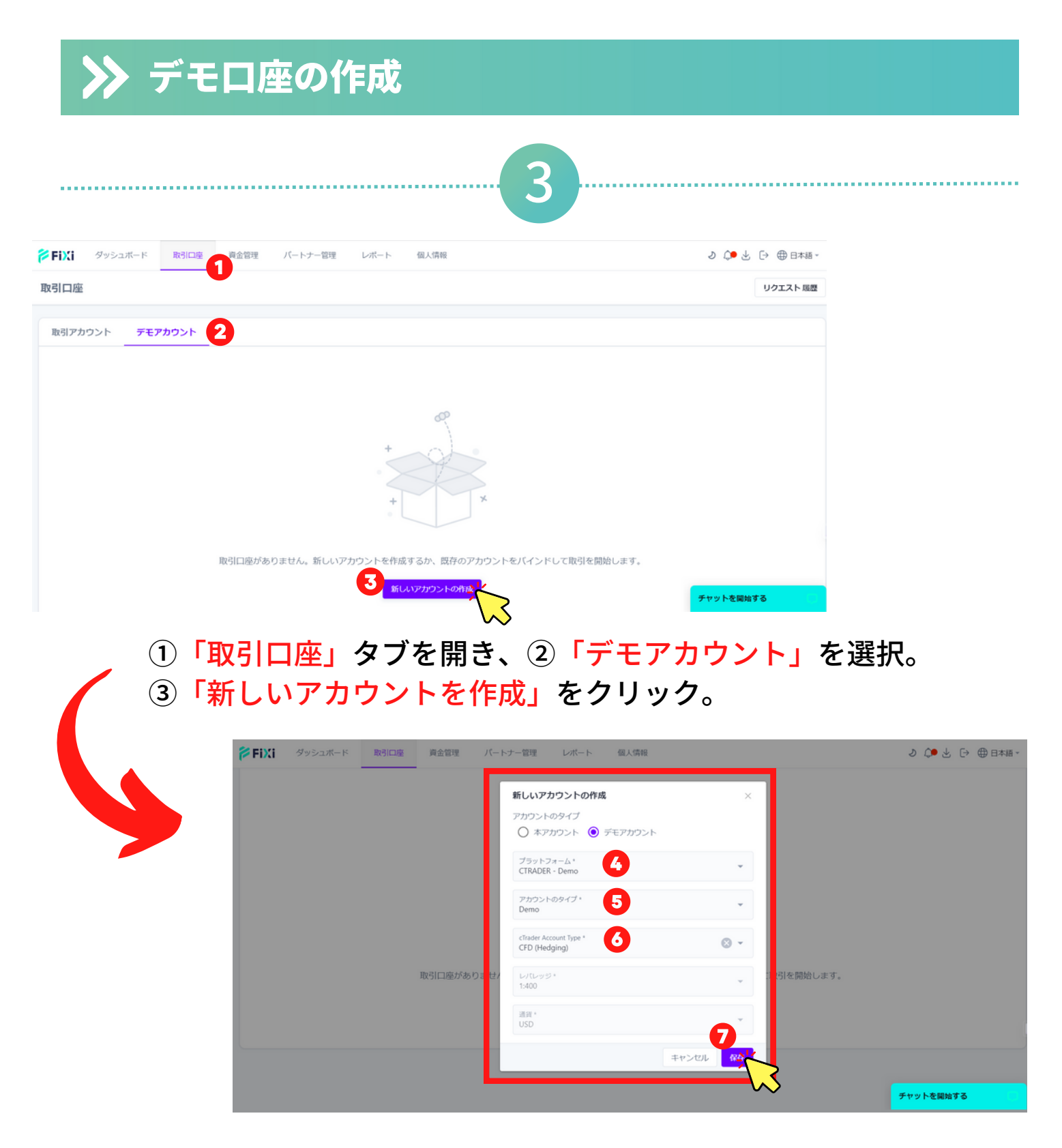

- ④ プラットフォームの「CTRADER Live」を選択。
- ⑤ cTraderアカウントタイプ「Demo」を選択。
- ⑥ 「通貨」を選択。
- ⑦「保存」をクリック

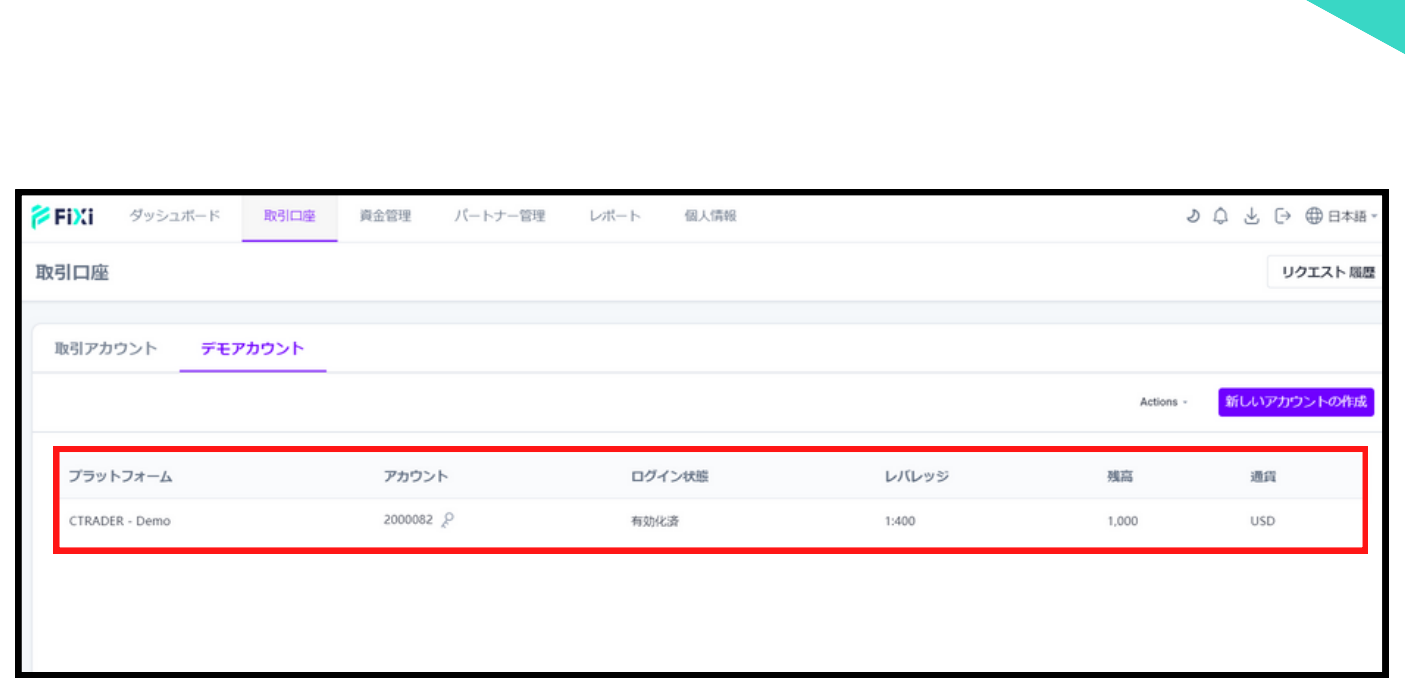

デモ口座開設の完了後、口座のパスワードが登録したメールアドレス に送信されます。

※パスワードは大切に保管をお願い致します。

「取引口座」タブにて取引口座のリストが確認できます。

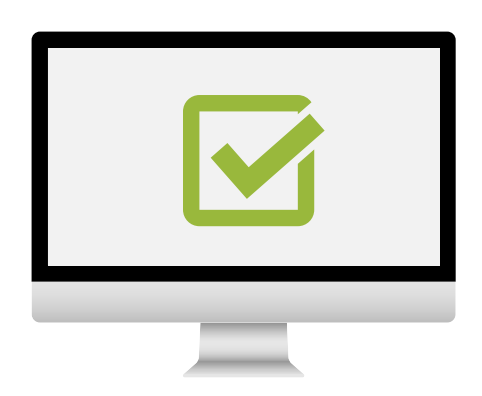

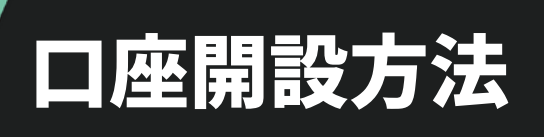

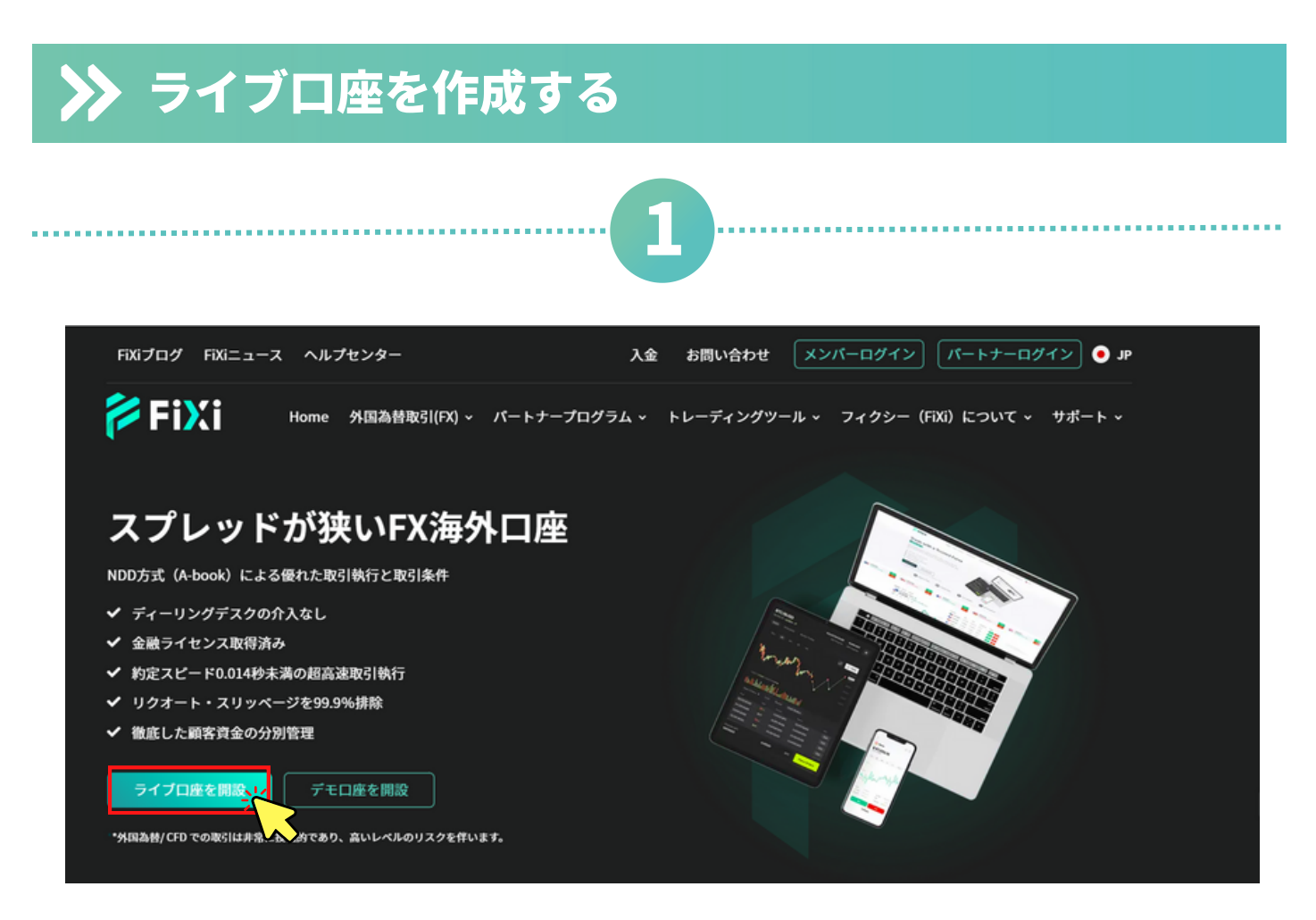

#### フィクシー公式ホームページの「ライブ口座を開設」をクリック。

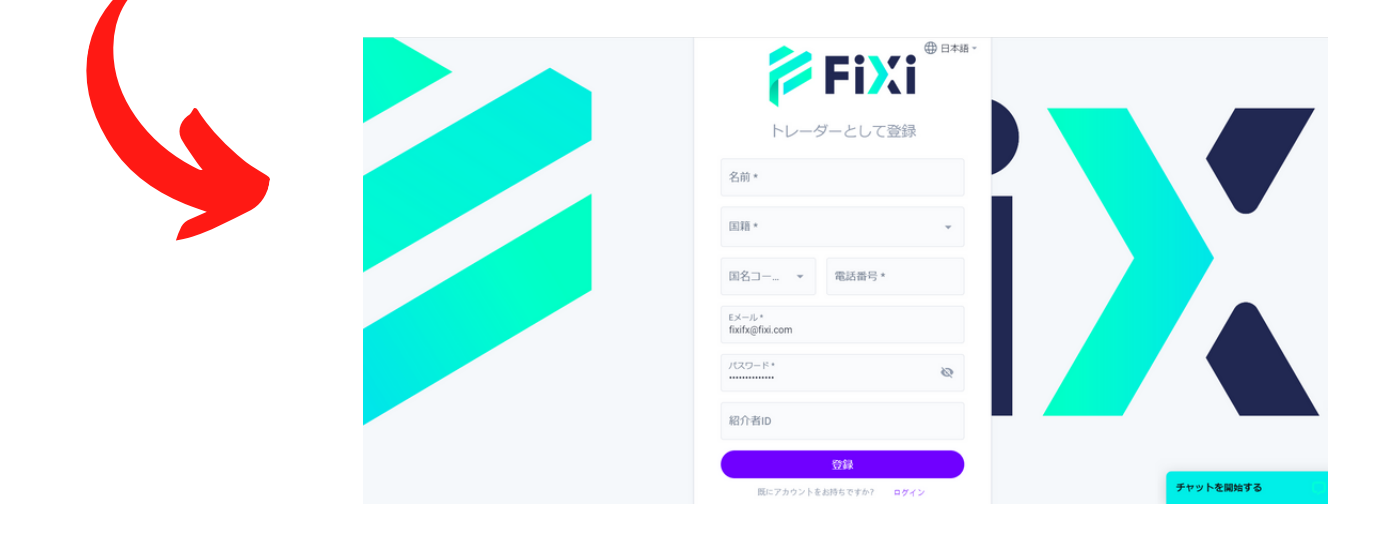

#### トレーダーとして登録ページへ移動します。

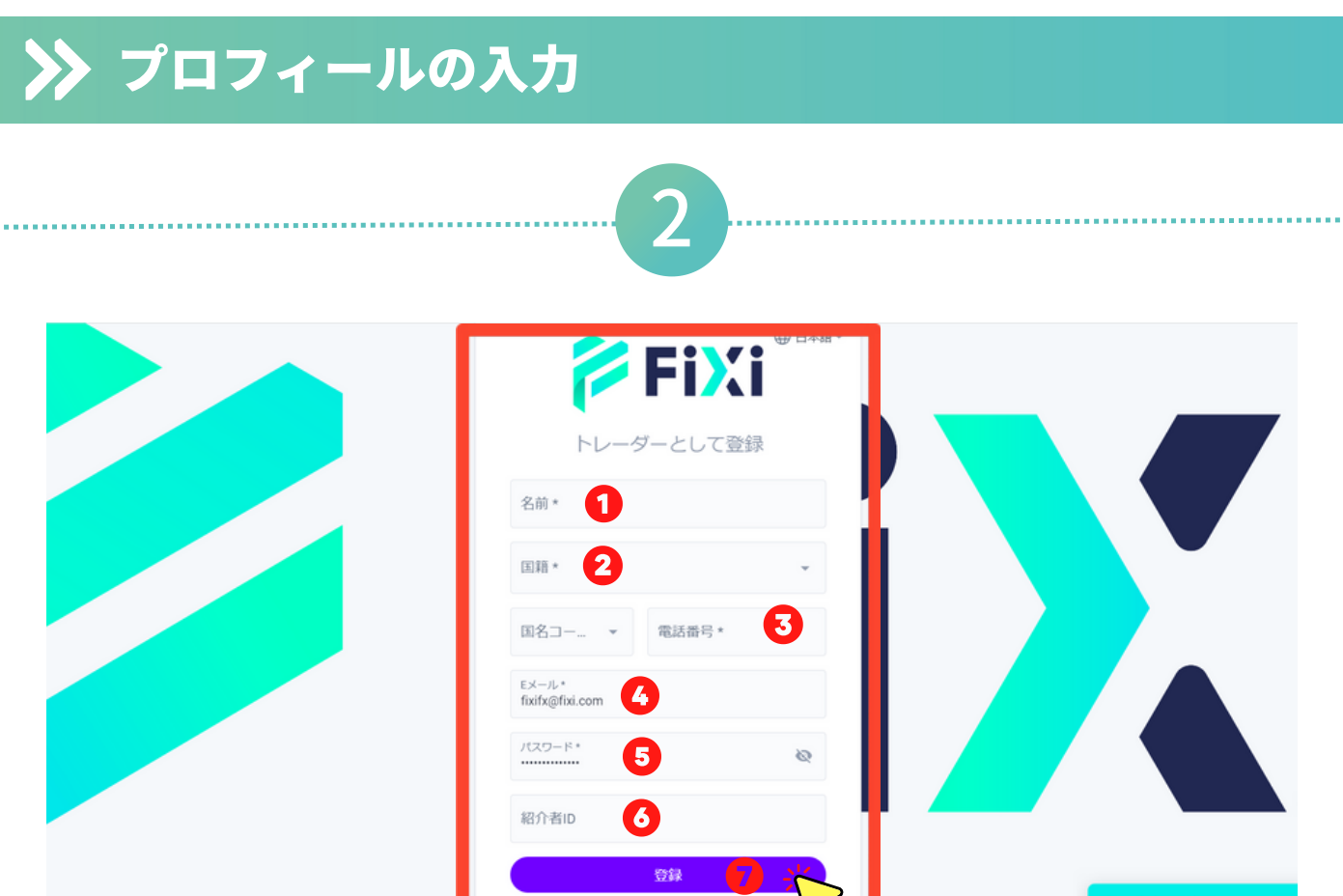

#### プロフィールの入力情報

① お名前を(アルファベット表記で)入力してください。

② 国籍を選択。

③ 電話番号 を入力してください。 「+81 (日本の国番号)」を選択し、電話番号が、 0から始まる場合は、最初の0を除いた状態で入力してください。

④ メールアドレスを入力してください。

⑤ パスワードの設定を行ってください。 ※パスワードは大切に保管をお願い致します。

⑥ 紹介者ID:該当しない場合、空欄にしてください。

⑦ プロフィール情報の入力が完成したら、「登録」をタップ。

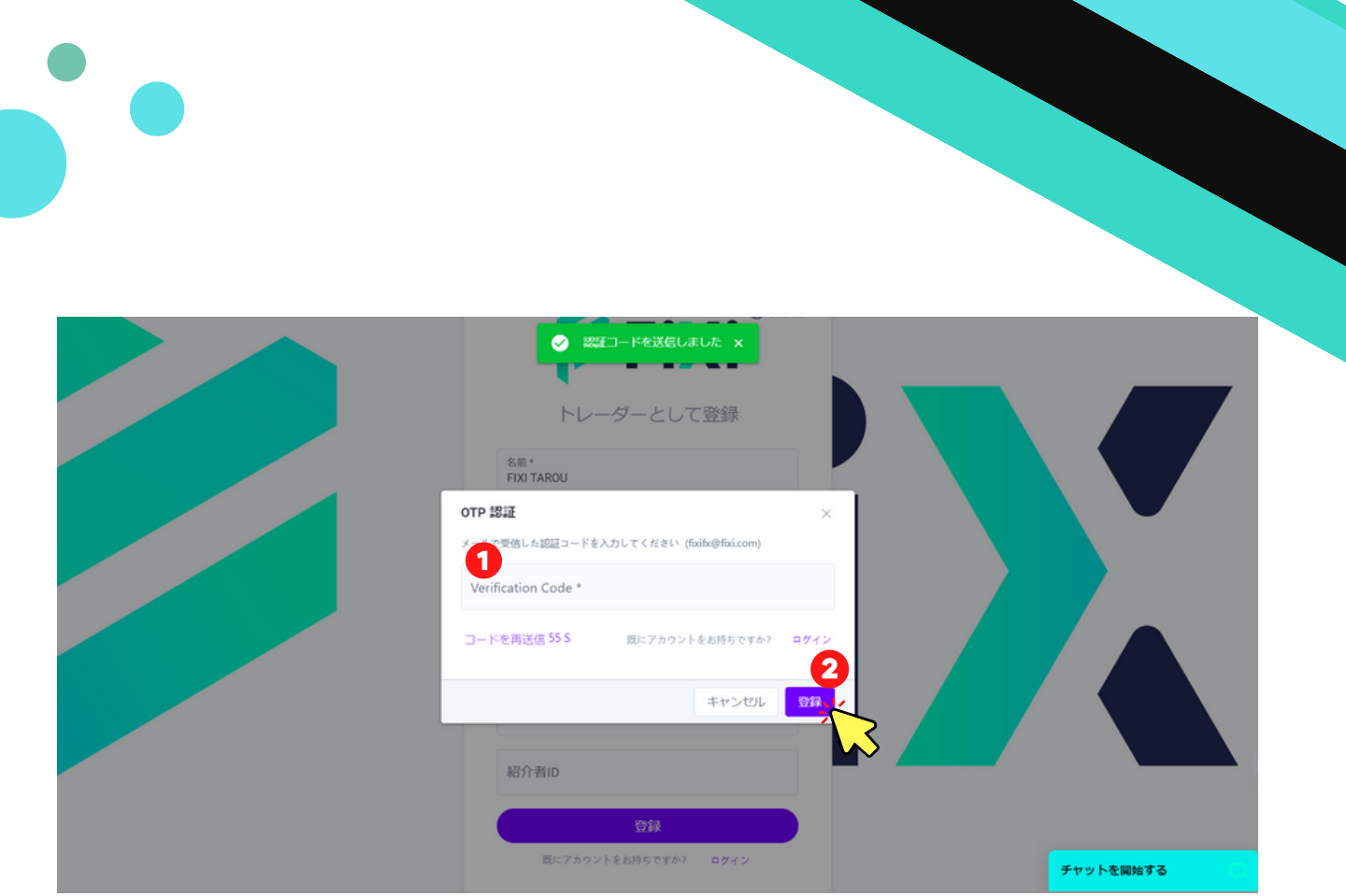

① 登録したメールアドレスに送信された認証コードを入力して ください。

②「登録」をクリック。フィクシーのメンバーアカウント登録の 完了です。

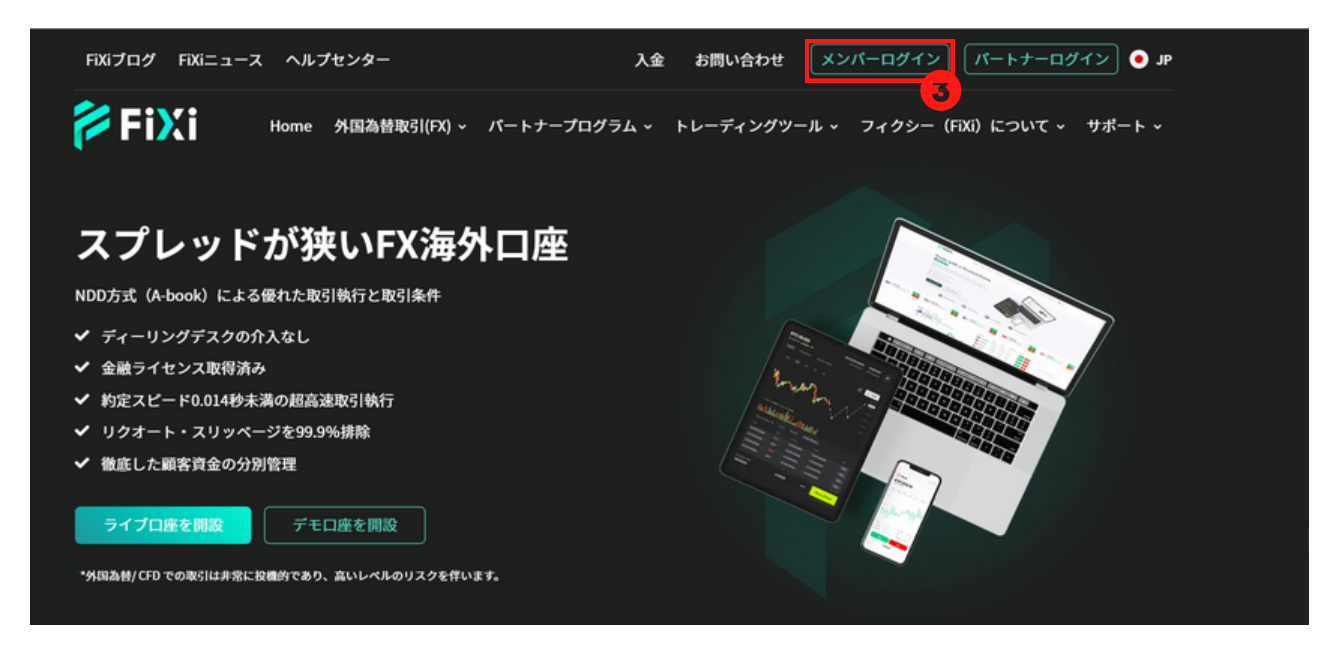

③ 登録したメールアドレス及びパスコードを使用し、フィクシ ー公式ホームページの「メンバーログイン」にてログインしてく ださい。

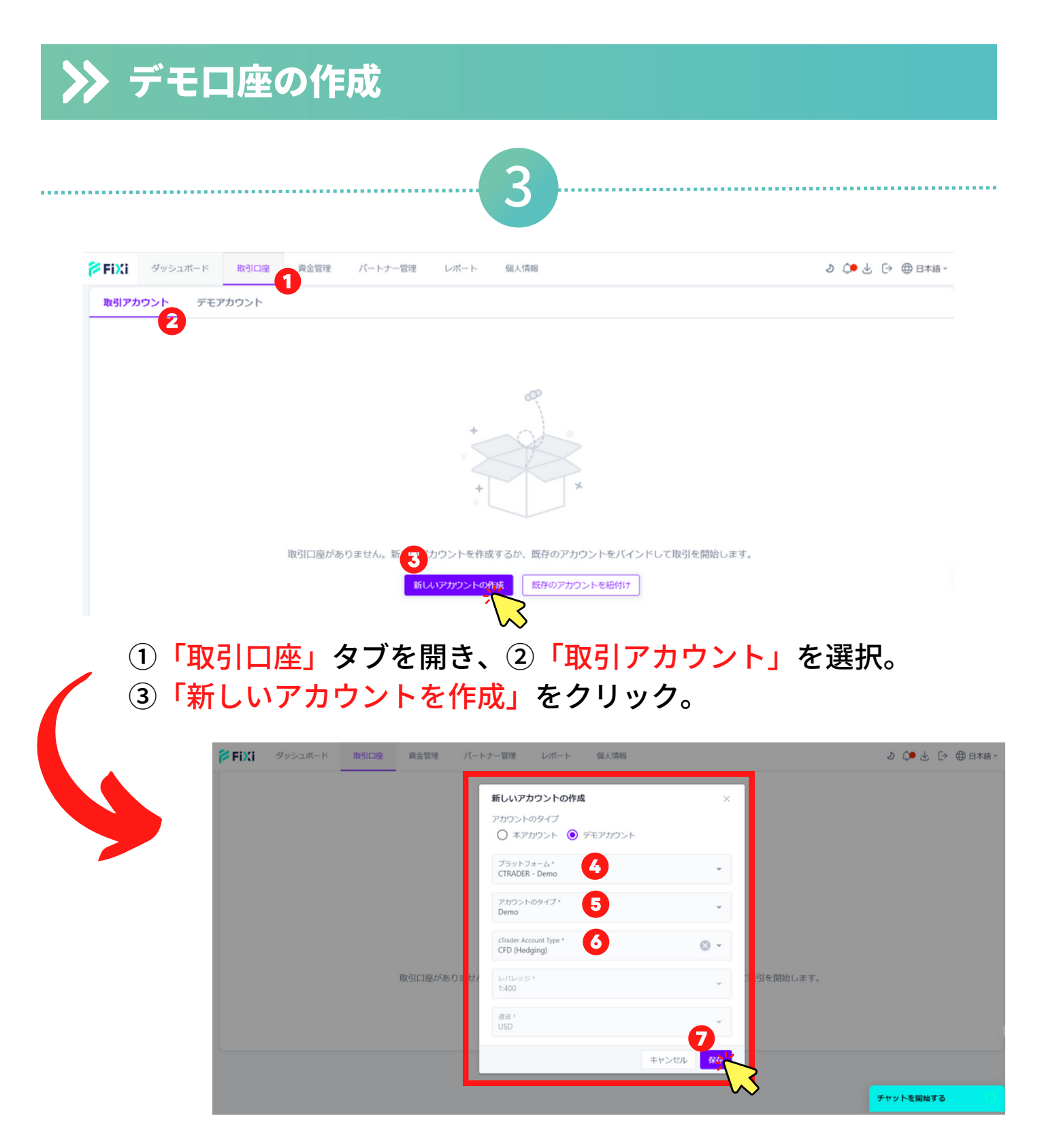

- ④ プラットフォームの「CTRADER Demo」を選択。
- ⑤ アカウントのタイプの「Demo」を選択。
- ⑥ cTraderアカウントタイプを選択。
- ⑦「保存」をクリック

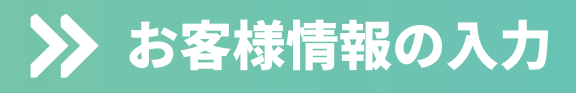

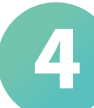

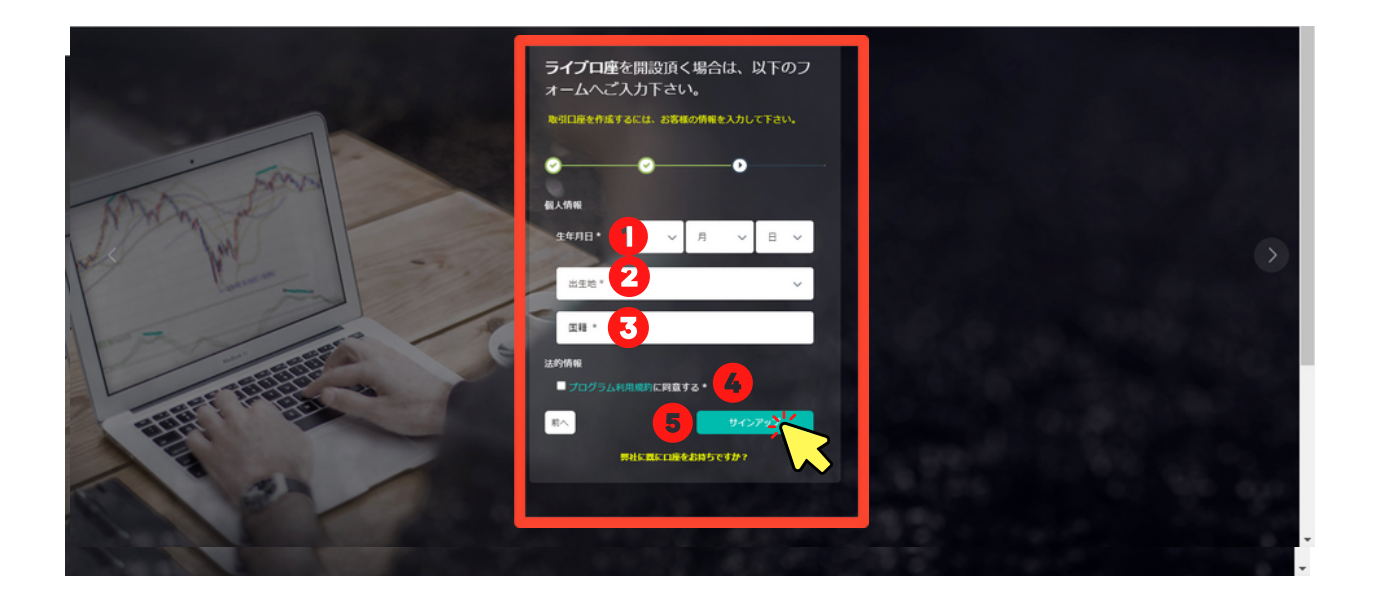

#### 入力情報

- 生年月日を入力してください。
- 出生地(英語表記で)入力してください。
- 国籍を選択してください。
- 利用規約をご確認の上、同意するにチェックしてください。
- 「サインアップ」をクリック。

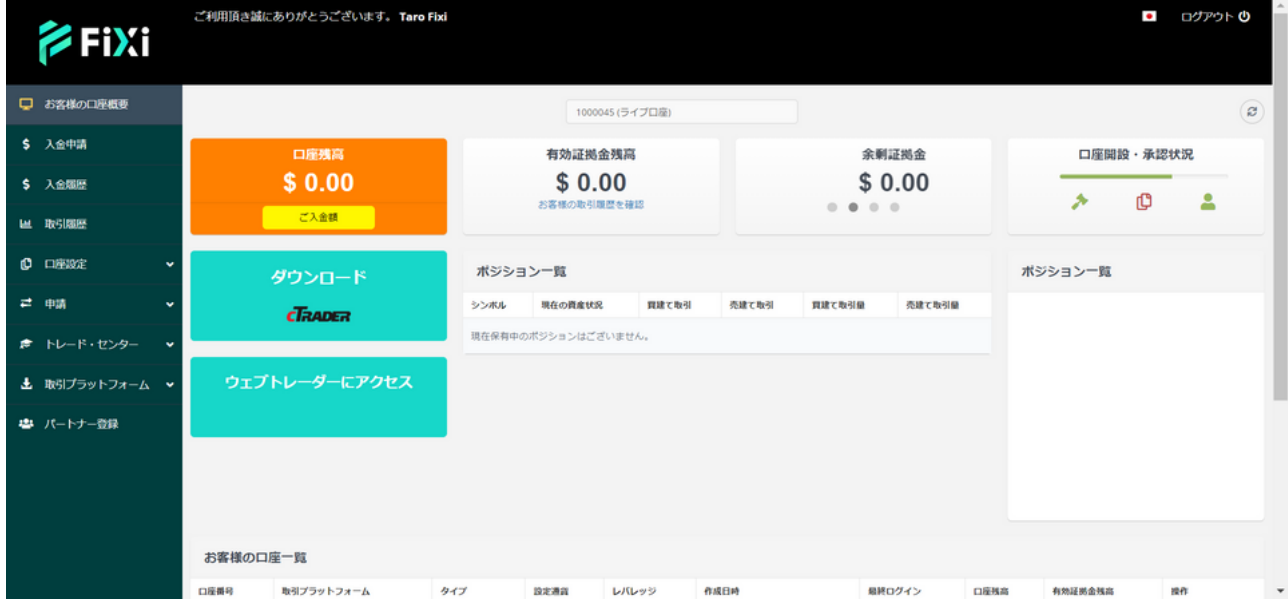

#### 上の画面が表示されましたら、ライブ口座の登録の完了です。

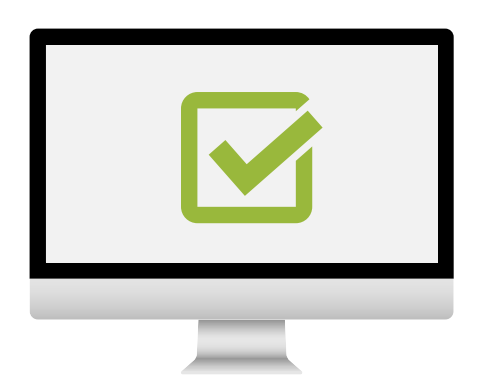

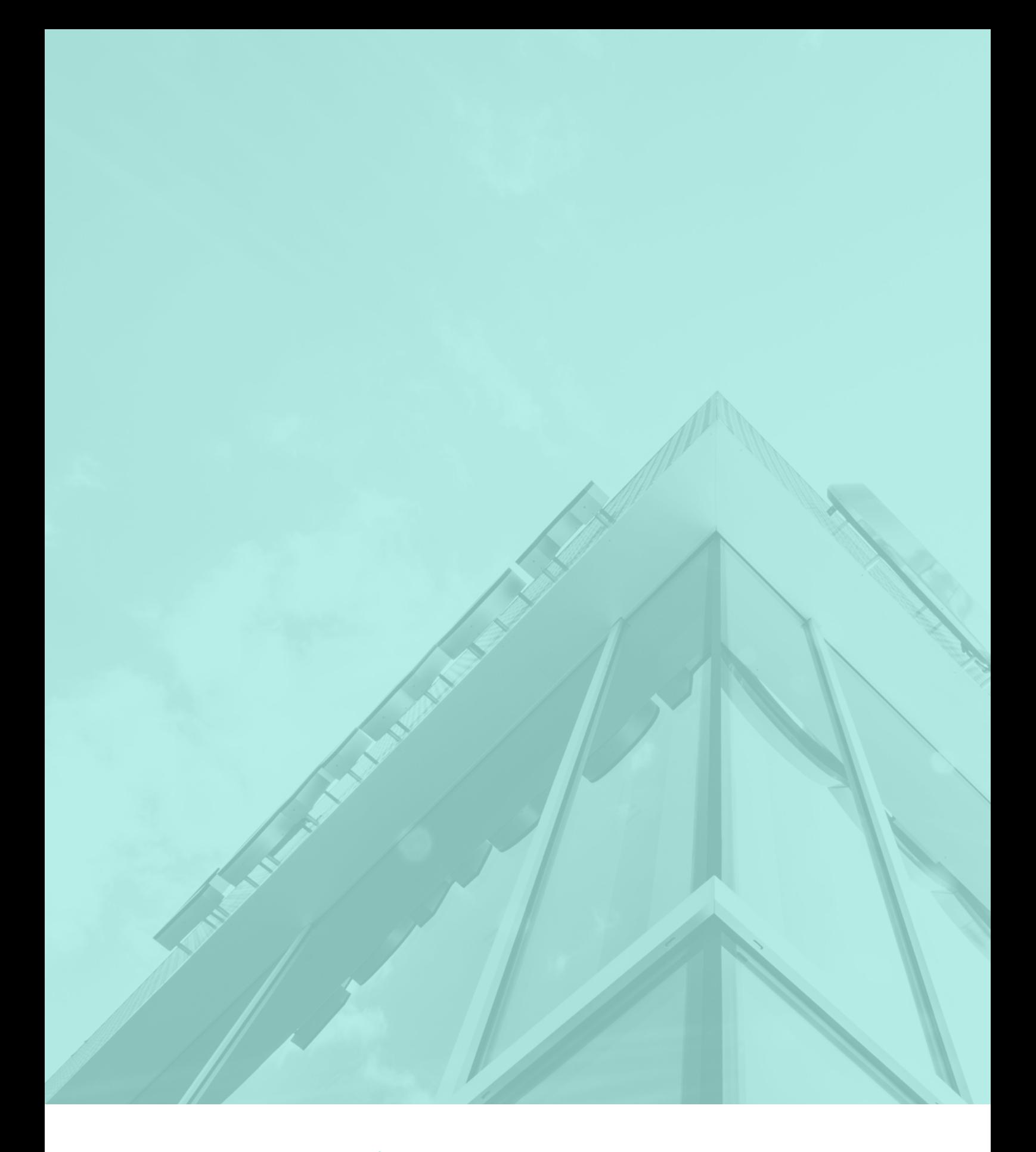

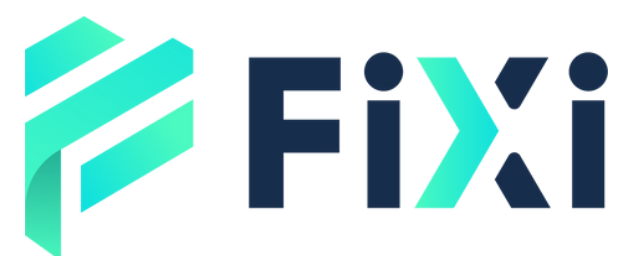

©Prex Markets Limited